# Title II, Part A

# 2024-25

# Application Instructions

Link to Application

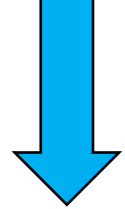

# **[ESEA Consolidated Application](https://eui.ped.state.nm.us/sites/ESEAConApp/SitePages/Home.aspx)**

**Due Date: June 28, 2024**

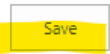

## Step 1.

Access application by selecting the following link:

**[ESEA Consolidated Application](https://eui.ped.state.nm.us/sites/ESEAConApp/default.aspx)**

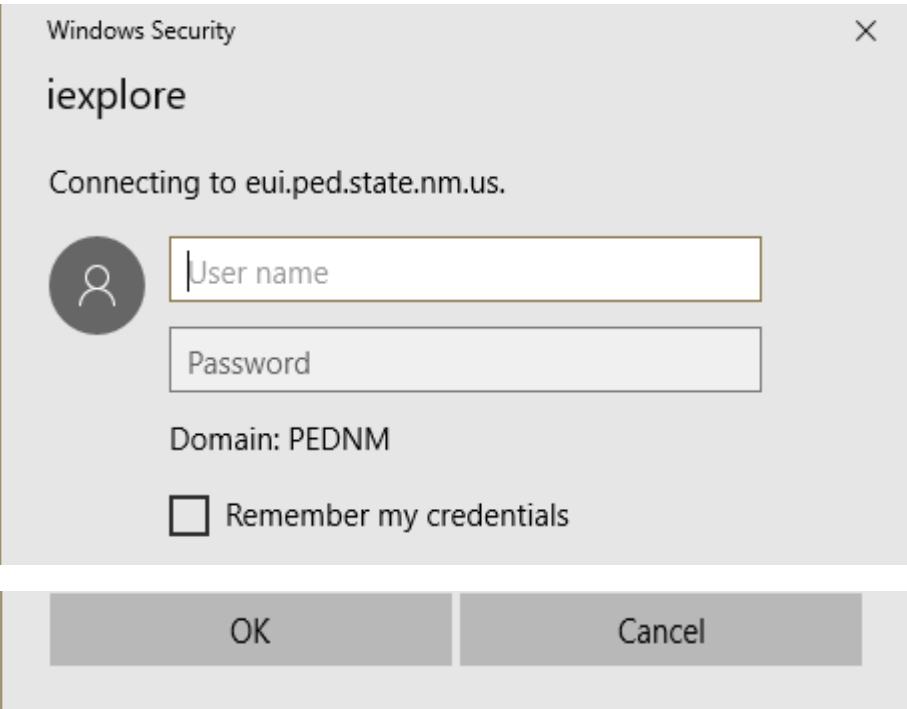

# **Use STARS Credentials**

- Enter Username
- Enter Password
- Click "Ok"

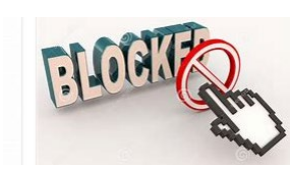

## **Issues accessing site?**

Email: [educator.growthdev@ped.nm.gov](mailto:educator.growthdev@ped.nm.gov) or if you need to register a new user, complete this Google Form:

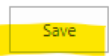

# Step 1.

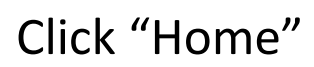

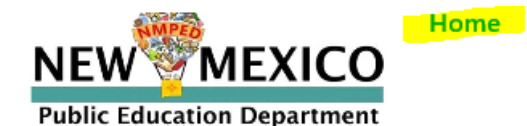

Reports

#### Title IV Report

#### Security Manager

Recycle Bin Site Contents

# Step 2. Hover over "Title I, II, III" and **Click**

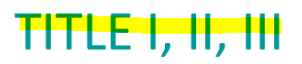

# **TITLE IV Reporting**

### Step 3. Access the TII Application

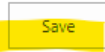

#### **Select the "Edit" icon for your LEA or Charter name as shown below:**

 $\Box$  $\blacksquare$ **PUBLIC SCHOOLS**  2023-2024 State District

#### **Note: The TII application consists of 15 sections with the following sections required for approval:**

- **Needs Assessment Information Section 1: Contact Information (Response Required) Section 2 : Indirect Costs Section 3\_1: Outcomes for Students and High-Quality Instruction (Response Required) Section 3\_2: Educator Quality Measures by Subgroup: (Response Required) Section 4 : Mentorship Support for Teachers (Upload your LEA's 80D STARS Mentorship Report to Upload Related Documents Section) Section 5 : Professional Development Section 6: Recruitment Section 7: Retention Incentives/Stipends Section 8: Other Salaries Section 9: Carryover Funds Section 10: Total Enrollment Section 11: Locally-Authorized Charter Schools Section 12: Private Schools Section 13: Funds transferred to Other Federal Programs Section 14: Plan of Action to Increase Equity**
- **Section 15: Upload Related Documents**

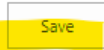

#### *T II Associated Documents*

- [Title-IIA Needs Assessment](https://webnew.ped.state.nm.us/wp-content/uploads/2024/04/2024-25-Title-IIA-Needs-Assessment.pdf) [Needs Assessment Guidance](https://webnew.ped.state.nm.us/wp-content/uploads/2024/05/Needs-Assessment-Guidance.pdf)
- [Title IIA LEA Assurances Page](https://webnew.ped.state.nm.us/wp-content/uploads/2024/04/FY24-25-TIIA-LEA-Assurances-Page-rev.pdf)
- [Local Charter Application](https://webnew.ped.state.nm.us/wp-content/uploads/2024/04/FY24-25-Local-Charter-Application-rev.pdf)
- [District Private Application Worksheet](https://webnew.ped.state.nm.us/wp-content/uploads/2023/04/FY24-25-District-Private-School-Application-rev.pdf)
- [How to Retrieve a Copy of the Title II Application](https://webnew.ped.state.nm.us/wp-content/uploads/2022/04/How-to-Retrieve-a-Copy-of-the-Title-II-Application.pdf)
- Course Reimbursement Form RfR
- Mentor List Template RfR
- Professional Development Training Report Form RfR
- Substitute List Template RfR

#### **PLANNING ALLOCATIONS**

**Note:** As you allocate funds in the application, this table will keep a "running" balance.

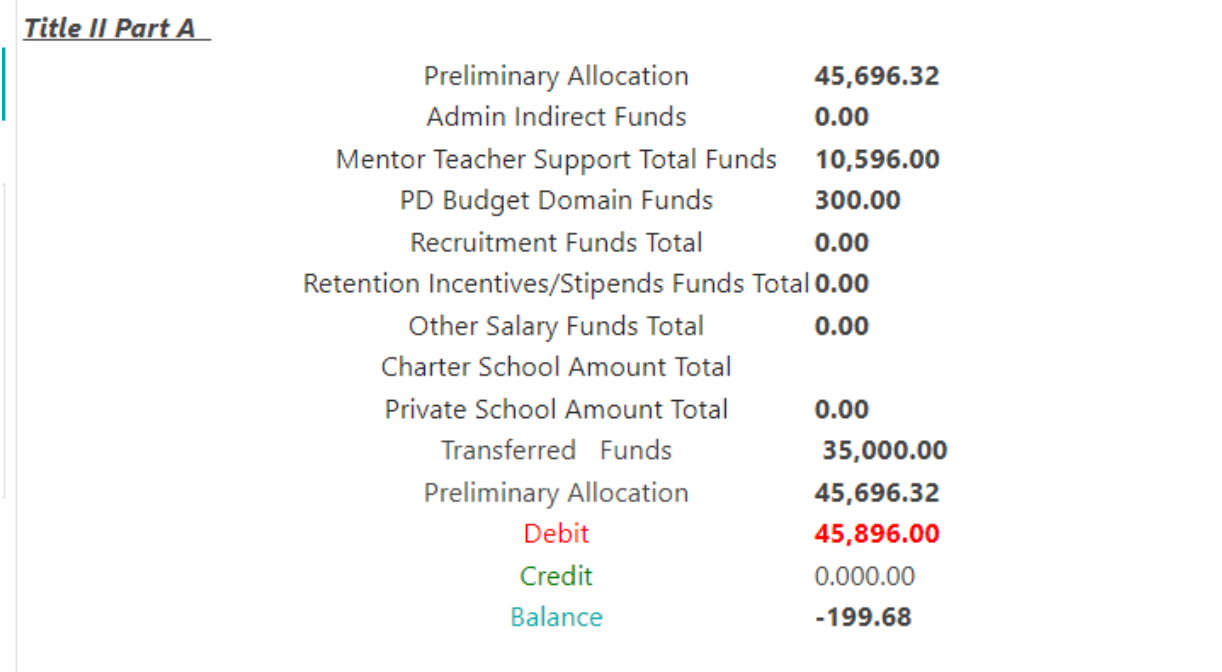

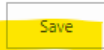

## **NEW: Needs Assessment Report (Response Required)**

LEAs will upload a signed Needs Assessment (NA) to Section 14 of this application.

Identify key areas of focus and priorities for Title II, Part A (TII-A) funding. The NA should highlight the specific needs of educators and students within the district or community. LEAs may use their own customized form, or a Needs Assessment template is provided in *Title II-A Associated Documents*.

### **Section 1: Contact Information (Response Required)**

Edit Rural District Title II Funds Acceptance Superintendent/Charter Superintendent/Charter Phone Title II Federal Program Director There are no items to show in this view of the "T2Section1\_ContactInformation" list.

 $\left\| \cdot \right\|$ 

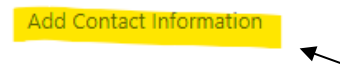

#### **Click on "Add Contact Information"**

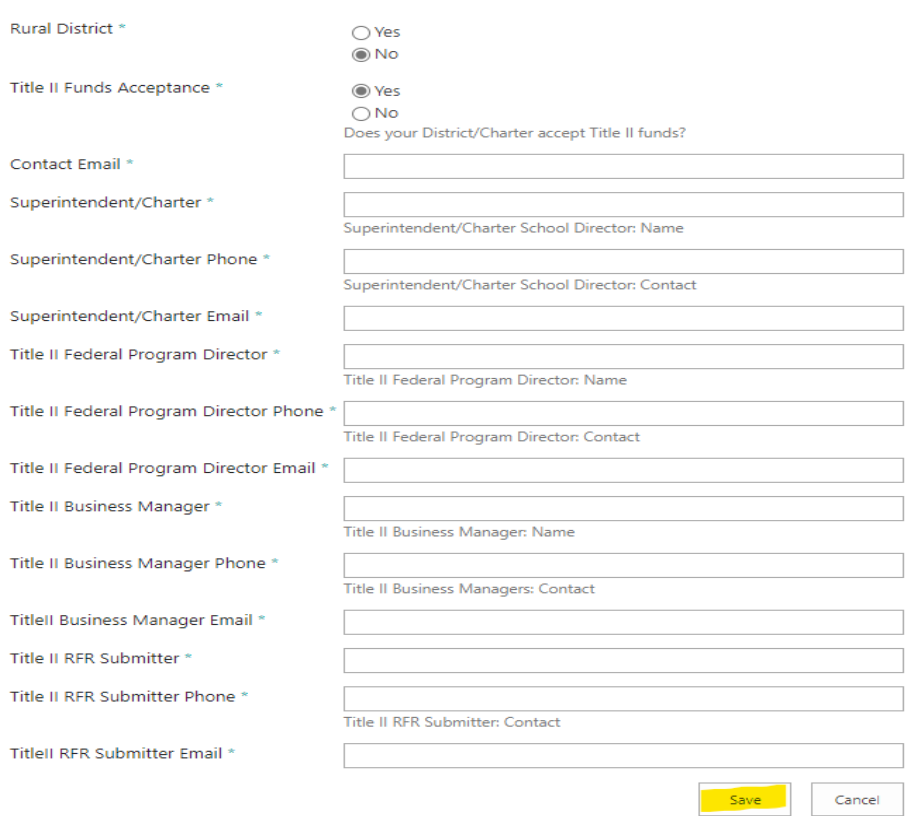

### **Section 2: Indirect Costs**

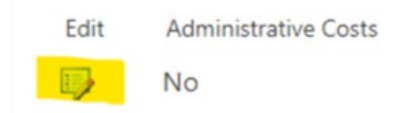

Click on the edit  $\blacktriangleright$  button and indicate if the LEA plans to use Title II, Part A funds for indirect administrative costs. The application will automatically default to "NO", click on save:

#### **Scenario 1**

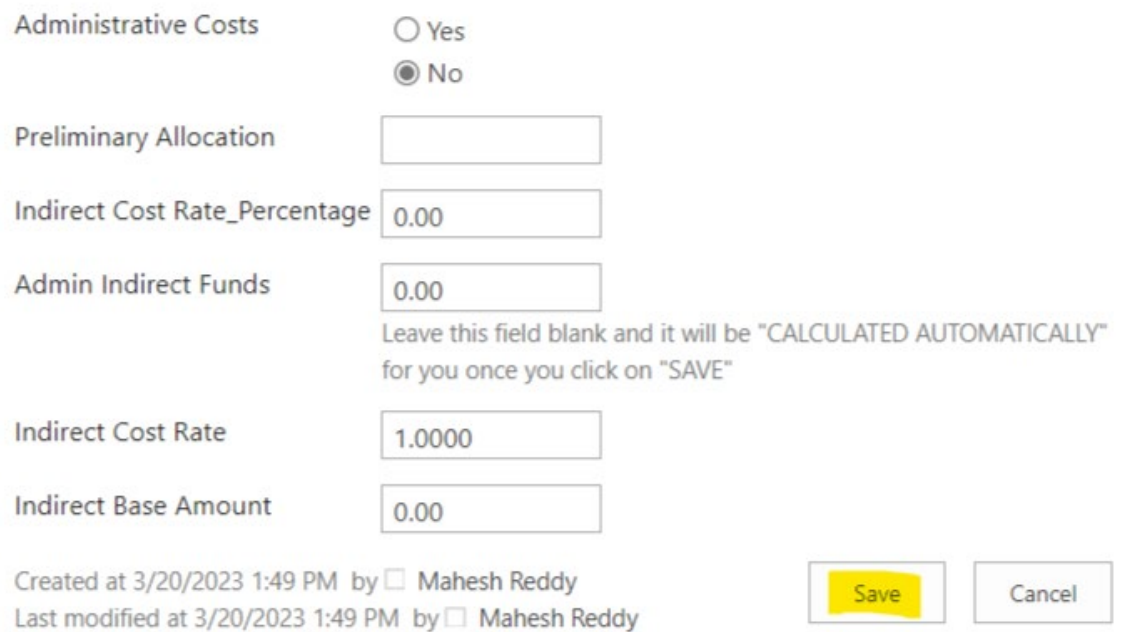

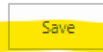

#### **(FY24-25 [Indirect Cost \(IDC\) rates\)](https://webnew.ped.state.nm.us/wp-content/uploads/2024/03/IDC_LEA.REC_2223_Rev_3.12.24.pdf)**

**Note: By selecting Yes you indicate you will be using Title II funds for Administrative costs. (Rest of the Fields will populate on the Budget/Allocation table at the beginning of the application and update "AUTOMATICALLY" after you click on "SAVE").**

#### **Scenario 2\***

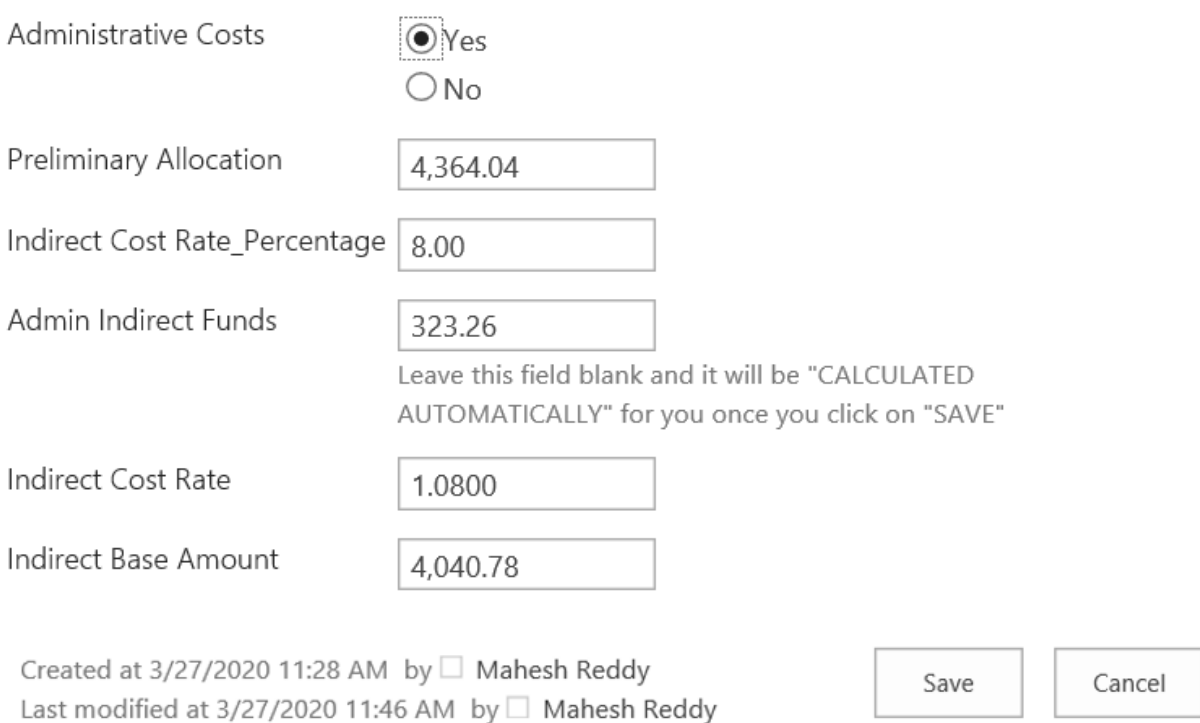

#### \*Amounts shown are for demonstration purposes only.

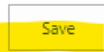

# **Section 3\_1: Outcomes for Students and High Quality Instruction (Response Required)**

**Click on:**

Add New Item

Explain how your LEA will use the Title II funding to improve and increase educators knowledge of academic subjects which enables educators to provide high-quality instruction to all students.

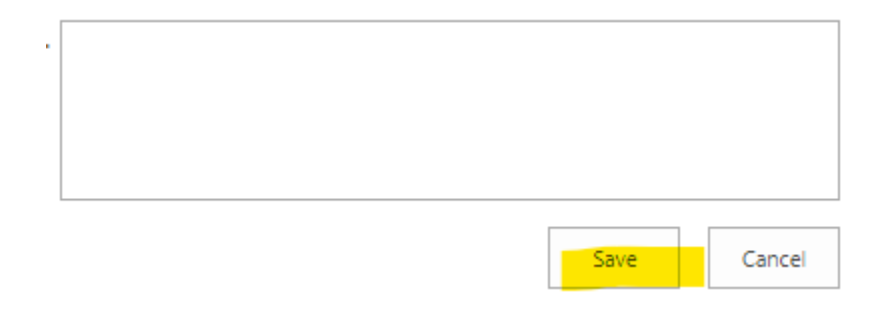

# **Section 3\_2: Educator Quality Measures by Subgroup: (Response Required)**

**Click on:**

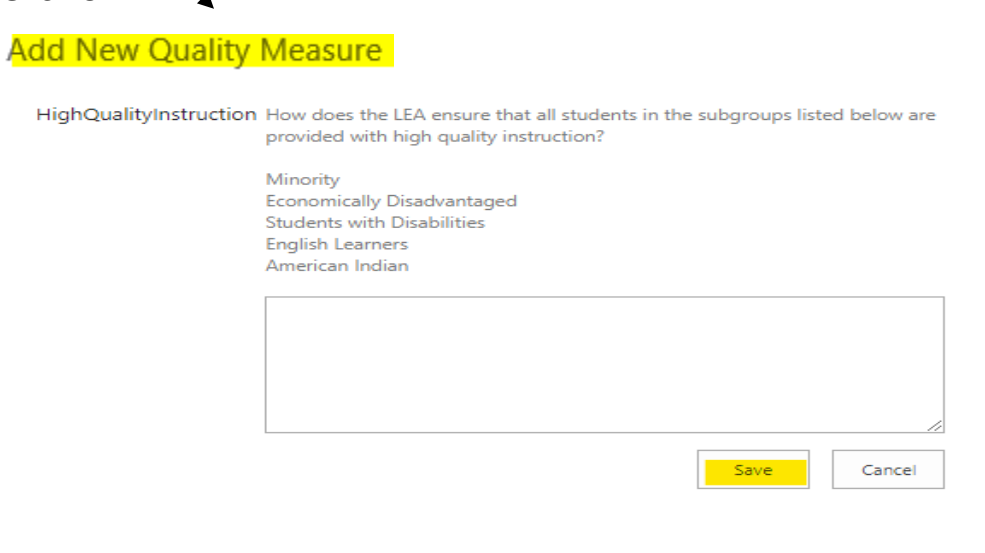

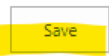

### **Section 4 : Mentorship Support for Teachers**

Ensure the district STARS Coordinator uploads Mentor and Mentee data during the FY24-25 NOVA 80th day reporting period. (TII-A staff will upload the validated report to this TII-A Application for all LEAs once the 80-day report is certified.) Data should include:

- a. Names of mentors and mentees,
- b. Stipend amounts (if applicable) provided to mentors

*If known at this time, please upload names of Mentors and Mentees and purpose to Section 14: Upload Related Documents.*

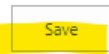

# **Section 5: Professional Development**

# **Click on: Add PD**

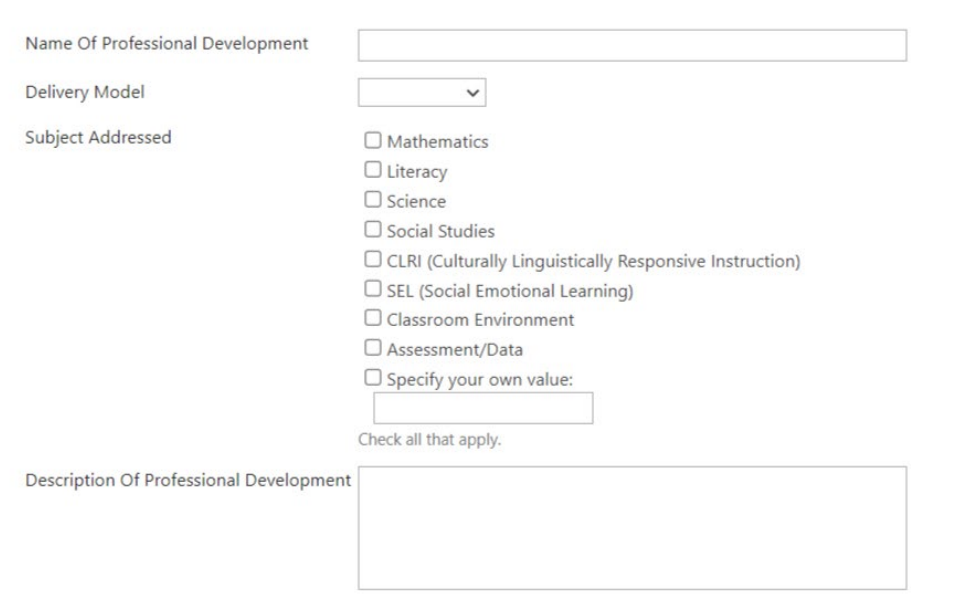

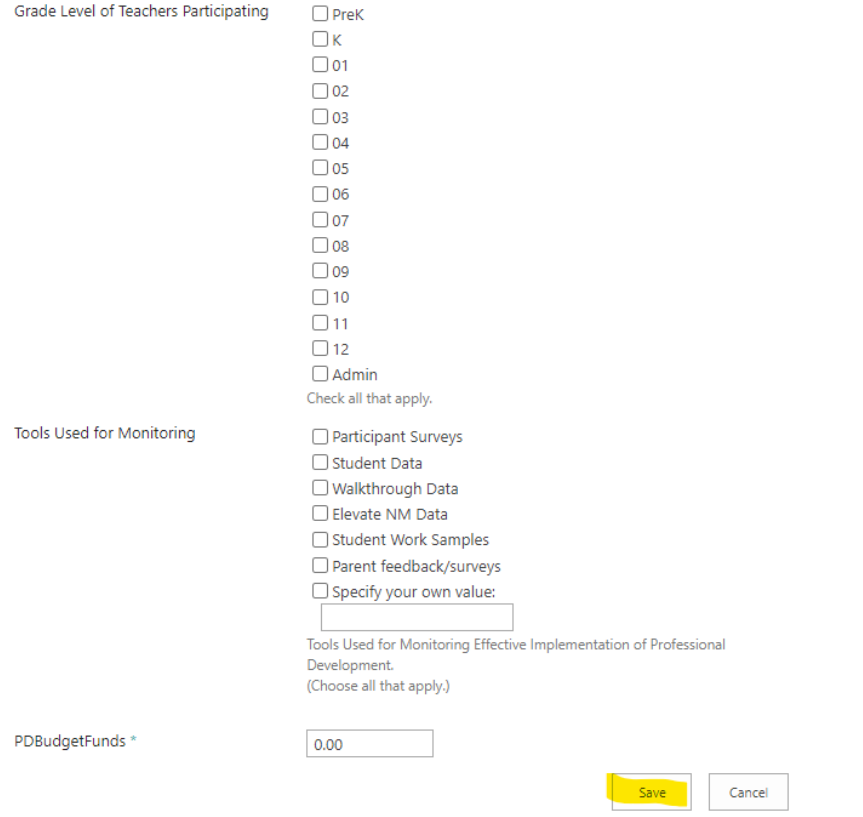

#### !!Remember to SAVE after each section!!

Save **Save** 

# **Section 6: Recruitment**

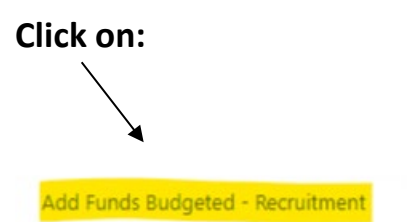

# Include the type of positions and the number of positions.

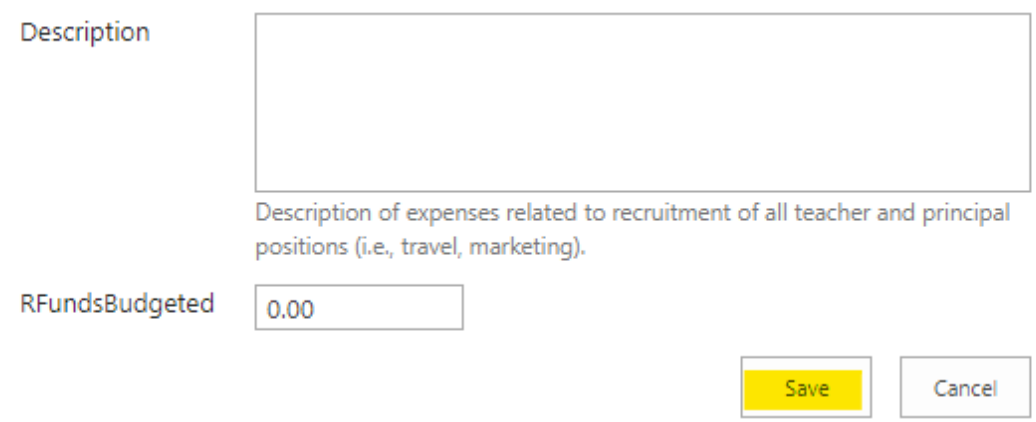

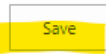

### **Section 7: Retention Incentives/Stipends**

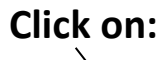

Add Funds Budgeted - Retention Incentives/Stipends

## Include the type of positions and the number of positions.

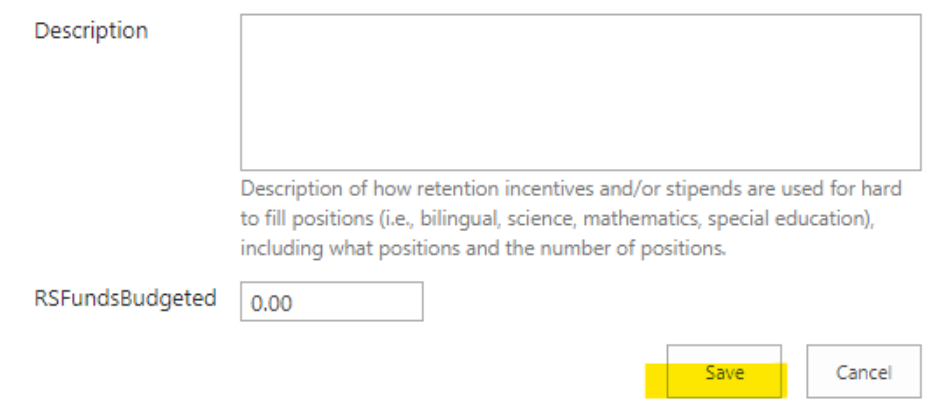

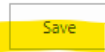

## **Section 8: Other Salaries**

Click on: "Add Other Salaries" in section 8, populate the table and click on save, repeat this action for each salary.

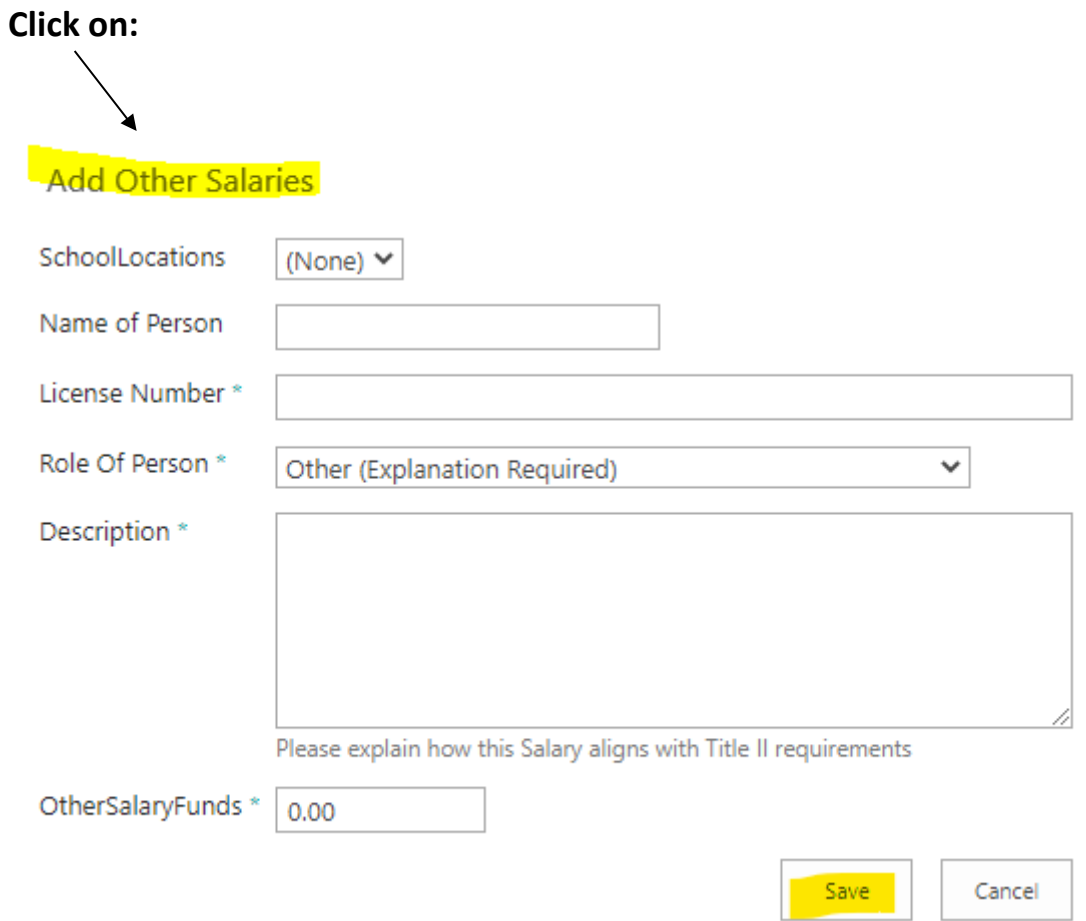

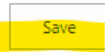

### **Section 9: Carryover Funds**

This section will allow LEAs to specify how projected carryover funds will be used in supporting TII, Part A program objectives.

**Click on:**

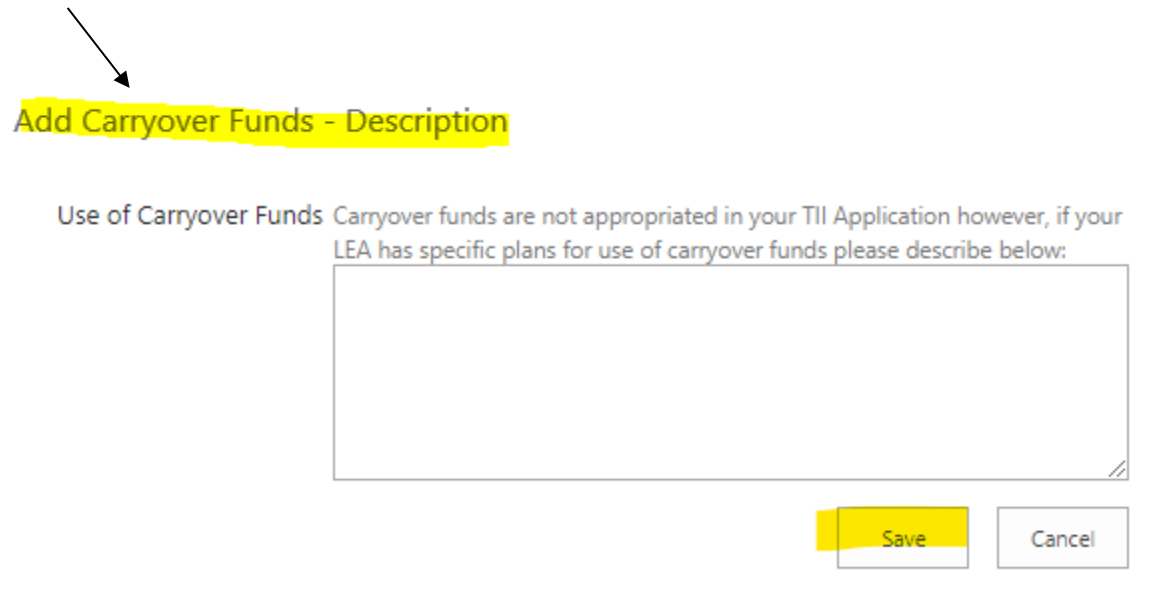

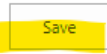

### **Section 10: Total Enrollment**

**(This section is for all LEAs and State Charters.)** LEAS with local charter schools and/or private schools. LEAs must obtain charter and private school enrollments from each school before completing this section. The data for local charters will be populated in section 11 and for private schools in section 12. To access this section, click on the edit button and populate the table with the data collected in sections 11 and 12. Once populated hit save and the per-pupil amount will be calculated.

#### **Select the edit icon**

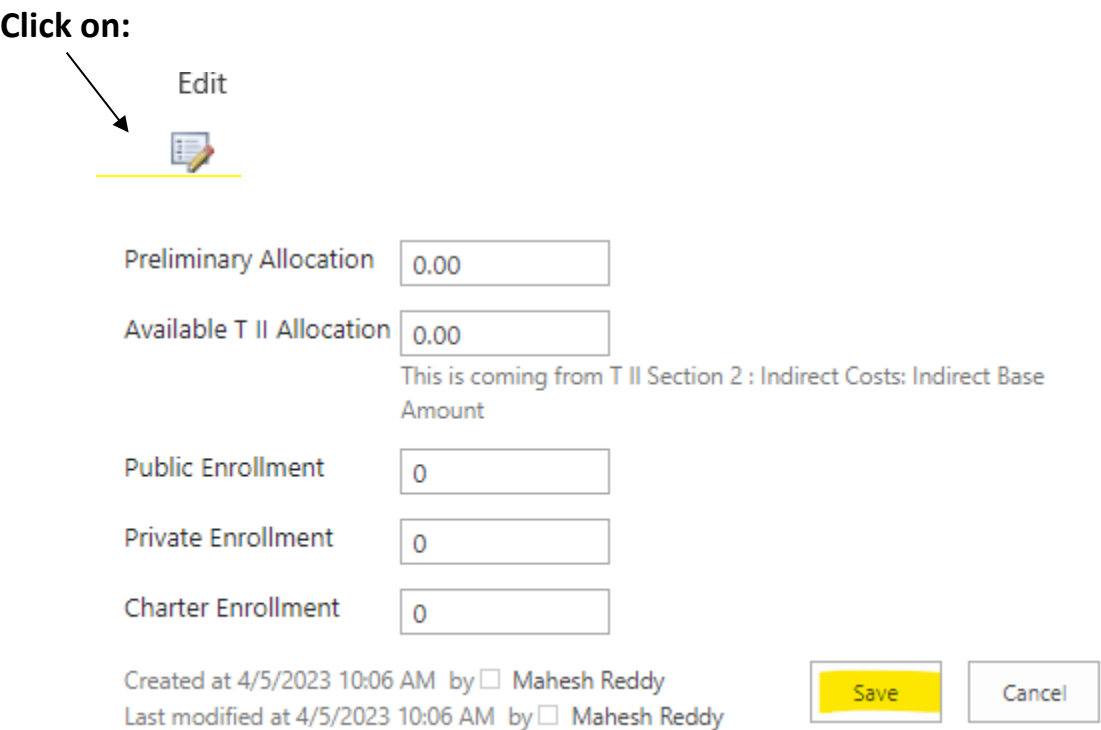

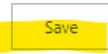

### **Section 11: Locally Authorized Charter Schools**

This section should be completed only by LEAs that have local charters. If you are a state charter or an LEA without local charters you may skip this section. To access this section, click on: "Add Consolidated Charter School Enrollment" and populate the table. If a charter school declined funds, please upload their official correspondence declining funds in **Section 14** of the application.

**Click on:**

Add Consolidated Charter Schools Enrollment

All district charter schools must complete their own application aligned with the ESSA guidelines and return the completed application worksheet to the district. A copy of this document can be found in the Title II Associated Documents section of this application and on the Title II-A website.

[https://webnew.ped.state.nm.us/bureaus/educator-growth](https://webnew.ped.state.nm.us/bureaus/educator-growth-development/title-ii-part-a/)[development/title-ii-part-a/](https://webnew.ped.state.nm.us/bureaus/educator-growth-development/title-ii-part-a/)

Districts must review completed charter applications to ensure alignment with Title II objectives. **Please upload all local charter applications into Section 14.**

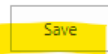

### **Section 12: Private Schools**

This section should be completed only by LEAs that have private schools, if you are a state charter or an LEA without private schools you may skip this section. To access this section, click on Add Private School Enrollment and populate the table; this process will be repeated for each individual private school. If a private school declined funds, please upload their official correspondence declining funds in **Section 14** of the application.

All private schools must complete their own application aligned with the ESSA guidelines and return the completed application worksheet to the district. A copy of this document can be found in the Title II Associated Documents section of this application and on the **[Title II website.](https://webnew.ped.state.nm.us/bureaus/educator-growth-development/title-ii/)**

Districts must review completed private school applications to ensure alignment with Title II objectives. **Please upload all private school applications into Section 14.**

#### **Click on:**

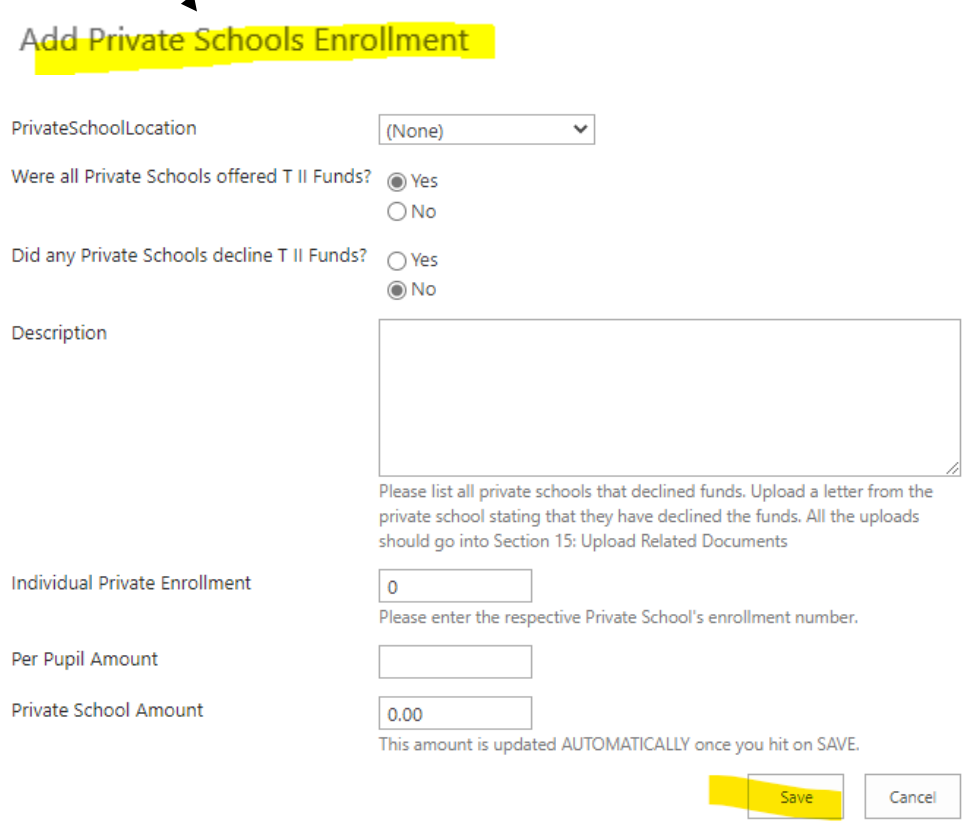

### **Section 13: Funds transferred to Other Federal Programs**

Note: This section will only be completed if the LEA is choosing to transfer funds to another Title program.

To access this section, click on: "Add to Transfer Funds", populate the table and click "save".

**Click on:**Add to Transfer Fund: Are you Transferring/REAP Title II Funds? \* ◯ Yes ⊙No Transferring To  $\Box$  Title I A  $\Box$  Title I C  $\Box$ Title I D  $\Box$  Title III  $\Box$  Title IV A  $\Box$ RLIS Please select the Federal Program that you would like to transfer. T1 Transfer Amount \*  $0.00$ Amount that you would like to transfer to Title I A Other Transfer Amount \* 0.00 Amount that you would like to transfer other than Title I A Fund Utilization \* Please state the name of the fund the Title II funds will be transferred to and how the funds will be used. Cancel

### **Section 14: Upload Related Documents**

LEAs will use this section to upload all supporting documentation, **including the signed Assurances Page(s)**. To add a document, click on "Upload Documents"

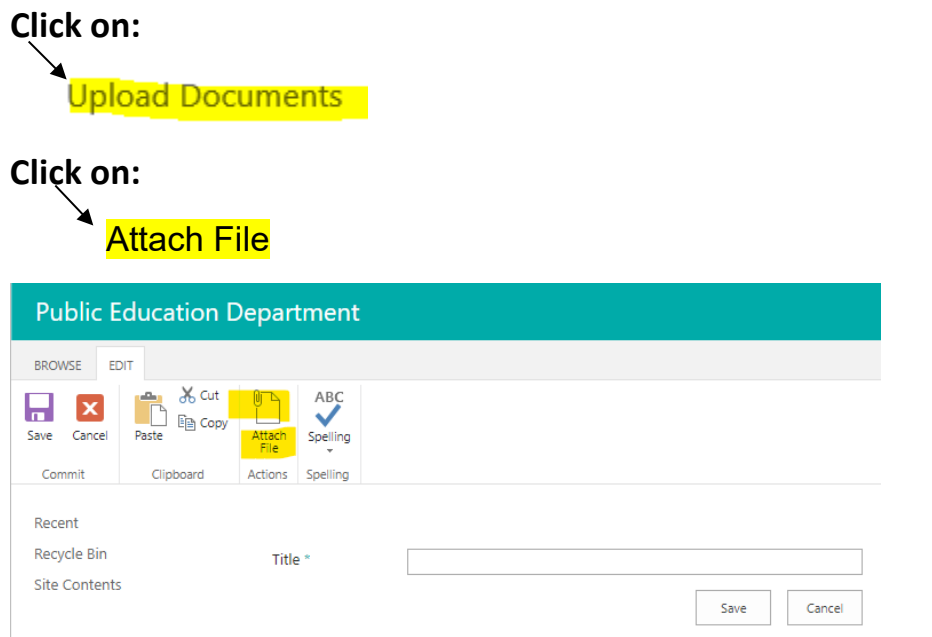

On this page you will select the file you saved on your computer, click Open and OK\*

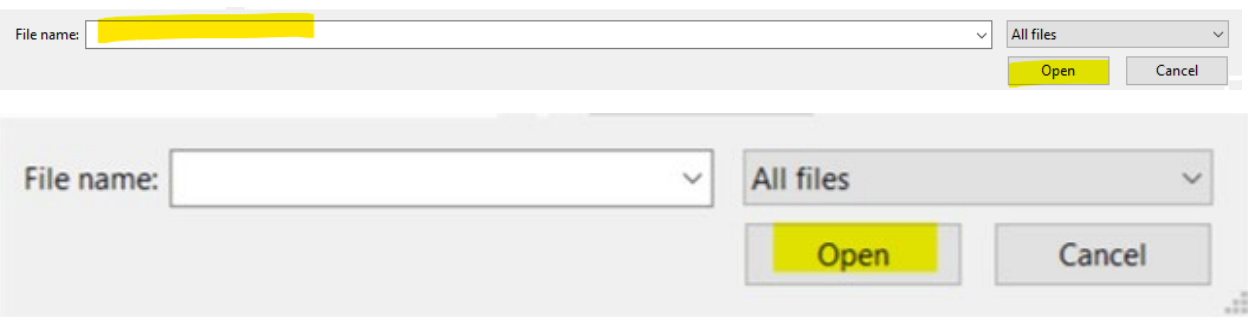

Use this page to add attachments to an item.

Name

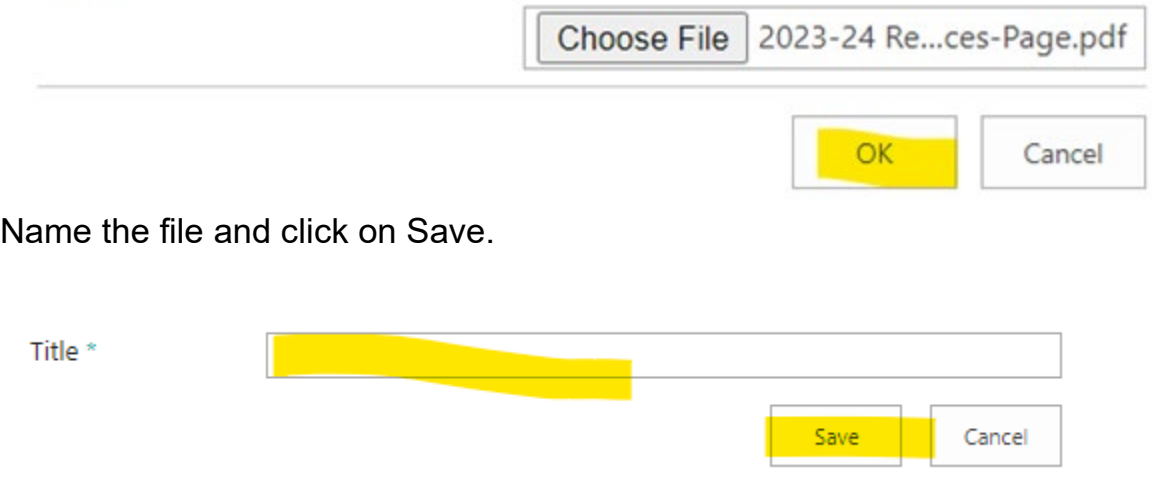

**\*Repeat these steps for each document you need to upload into the application.** 

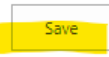

## **T\_II Associated Documents**

The **FY24-25 Assurance Page** must be completed by **each LEA and State Charter**, then uploaded into **Section 14** of the application.

District Charter Application must be completed by all local charters that are accepting funds. This application must be returned to the LEA, and the LEA will upload into **Section 11** of the application. If the LEA does not have any local charters this document is not required.

Private School Application Worksheet must be completed by all private schools in a LEA. Note: Not required if the private school is DECLINING funds. The Private School Worksheet must be returned to the LEA, and the LEA will upload it into **Section 12** of the application. If you do not have any private schools in your district this document is not required.

(The remaining documents are resources developed by the Title II team that you may use during the application and RfR process.)

**Update after documents are uploaded in TII Application**

**Click on:Upload Documents** 

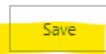

### **Section 15: Application Approval Screen**

Hover over "Submit Your Application" and **left click**

## **Submit Your Application**

**Select "Submit to State" from the drop-down**

**No entry is required for "Reviewer", "Date Approved" or "Recommendations"**

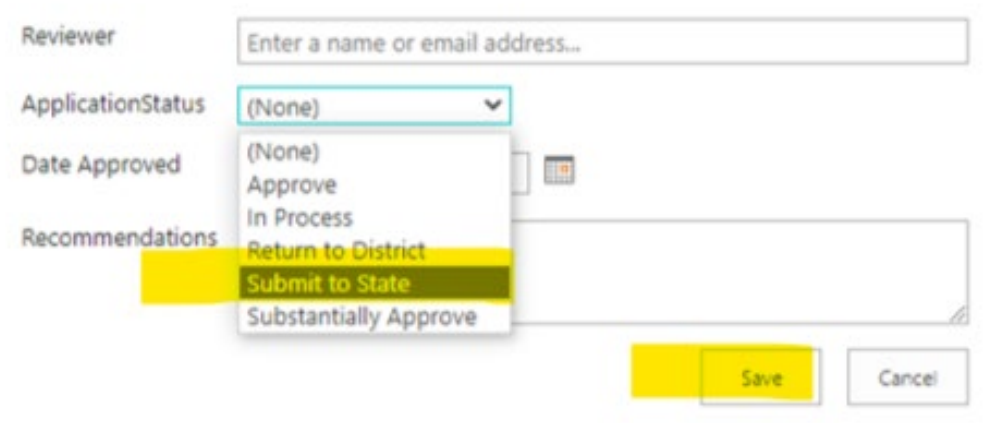

The TII-A team member assigned to your district will review the application and either approve or return it for additional information. To find the TIIA liaison assigned to your LEA please refer to the list located on the [Title II, Part A website.](https://webnew.ped.state.nm.us/bureaus/educator-quality/educator-growth-development/title-ii-part-a/)

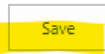